# **4** Setting Up Accounts and Meter Orders for Customers

After you enter customer information, you must add an account for the customer and create a Meter Order. Most of the information is on the customer application.

### **Adding New Accounts and Creating Meter Orders**

You usually add a new account immediately after entering the customer's information, but you can also come back later to add the account. A customer can have more than one account as well. Whether the customer already has an account or not, you begin by displaying the customer's record.

| Customer Information, Edit record [Customer No:100118] |                                          |                 |                                                                |          |         |   |                           |  |  |  |  |  |
|--------------------------------------------------------|------------------------------------------|-----------------|----------------------------------------------------------------|----------|---------|---|---------------------------|--|--|--|--|--|
| Business                                               | Business                                 |                 |                                                                |          |         |   |                           |  |  |  |  |  |
| Firstname                                              | Jacquelin                                |                 |                                                                | Lastname | Angrand |   |                           |  |  |  |  |  |
| Date of Birth                                          | March 🗸                                  | 7 🖌 1963 י      | ✓ □                                                            | Sex      | F       |   | ~                         |  |  |  |  |  |
| Identification Type                                    | CIN                                      | v *             | Identityno                                                     | 5678     | 9 15876 | * |                           |  |  |  |  |  |
| Status                                                 | Status active 🗸 *                        |                 |                                                                |          |         |   |                           |  |  |  |  |  |
| Address Emai                                           | Address Emails Phone Responsible Parties |                 |                                                                |          |         |   |                           |  |  |  |  |  |
| Inline Add With selected                               |                                          |                 |                                                                |          |         |   |                           |  |  |  |  |  |
| <b>I</b>                                               | уре                                      | House or Plot # | Street or Locality                                             |          |         |   | Additional address inform |  |  |  |  |  |
| <b>2</b>                                               | Home Address                             | 33              | Rue Saint-Jean, Garcin, Trou Du Nord, Nord Est Vers de Lombard |          |         |   |                           |  |  |  |  |  |
|                                                        |                                          |                 |                                                                |          |         |   |                           |  |  |  |  |  |
| Save Reset                                             | Back to list                             | View Go         | to Accounts Add Accounts                                       |          |         |   |                           |  |  |  |  |  |

As part of the process of adding the new account, you create and print a Meter Order.

## Ð

#### To add a new account and create a Meter Order

**1**. Display the customer's record, and then click **Add Accounts**.

- If you just finished entering the customer's information in the "Customer Information, Edit record" window, click Save and then click Add Accounts.
- If you want to add a new account to a customer that was added previously, display the customer record in Edit mode (click the Edit icon record to open the "Customer Information, Edit record" window), and then click Add Accounts.

Chapter 4 | Setting Up Accounts and Meter Orders for Customers

|                 | Int Information, Add new record Angrand, Jacquelin |
|-----------------|----------------------------------------------------|
| Tariff          | Please select 🗸 *                                  |
| Route           | Please s v *                                       |
| Address         | Please select                                      |
| Billing Address | Please select                                      |
|                 |                                                    |
| Save Bac        | to list                                            |

2. Fill in the information in these fields. Fields with a red asterisk (\*) are mandatory.

| In this field   | Select this                                                      |  |  |  |  |  |  |
|-----------------|------------------------------------------------------------------|--|--|--|--|--|--|
| Tariff *        | The type of electric service:                                    |  |  |  |  |  |  |
|                 | R - Residential                                                  |  |  |  |  |  |  |
|                 | C - Commercial                                                   |  |  |  |  |  |  |
|                 | I - Institutions                                                 |  |  |  |  |  |  |
|                 | G - Street Lighting                                              |  |  |  |  |  |  |
|                 | N - NGO                                                          |  |  |  |  |  |  |
| Route *         | The route number for the customer's electric service.            |  |  |  |  |  |  |
| Address         | Customer's address where the meter is located.                   |  |  |  |  |  |  |
| Billing Address | Customer's billing address. (Usually the same address as above.) |  |  |  |  |  |  |

#### **3.** Click **Save**.

EUBS creates the customer account, and displays a message at the top that the record was added. A new set of fields becomes available for creating a Meter Order (MO).

Chapter 4 | Setting Up Accounts and Meter Orders for Customers

| MO, Add new record << <record added="" was="">&gt;&gt; Edit View</record> |                                    |                          |                                       |  |  |  |  |  |  |  |  |  |
|---------------------------------------------------------------------------|------------------------------------|--------------------------|---------------------------------------|--|--|--|--|--|--|--|--|--|
| Edit View                                                                 |                                    |                          |                                       |  |  |  |  |  |  |  |  |  |
| Customer Account                                                          | 100118001089 Angrand, Jacquelin(R) |                          |                                       |  |  |  |  |  |  |  |  |  |
| Meter Order Number                                                        |                                    | Issue Date               | 4/21/2016                             |  |  |  |  |  |  |  |  |  |
| Size (Amps)                                                               | Please select                      | Configuration            | Please select                         |  |  |  |  |  |  |  |  |  |
| Service Drop                                                              |                                    |                          | Add new                               |  |  |  |  |  |  |  |  |  |
| Meter                                                                     |                                    | Meter Multiplying Factor | 1                                     |  |  |  |  |  |  |  |  |  |
| Seal                                                                      |                                    | Seal Tampered            |                                       |  |  |  |  |  |  |  |  |  |
| Status                                                                    | Please select                      | Status Date              | · · · · · · · · · · · · · · · · · · · |  |  |  |  |  |  |  |  |  |
| Assigned To                                                               | Please select ***                  |                          |                                       |  |  |  |  |  |  |  |  |  |
| Remarks                                                                   |                                    |                          |                                       |  |  |  |  |  |  |  |  |  |
| Save Back to list                                                         |                                    |                          |                                       |  |  |  |  |  |  |  |  |  |

4. Fill in the information in these fields. Fields with a red asterisk (\*) are mandatory.

| In this field | Select this                                                                                                    |  |  |  |  |  |  |
|---------------|----------------------------------------------------------------------------------------------------|--|--|--|--|--|--|
| Size (Amps)   | <ul> <li>Number of amps for the electric service:</li> <li>50 Amps – this is the most common</li> <li>100 Amps</li> </ul>                                                                                          |  |  |  |  |  |  |
|               | <ul> <li>200 Amps</li> <li>201-400 Amps</li> <li>400-1000 Amps</li> </ul>                                                                                                    |  |  |  |  |  |  |
| Configuration | <ul> <li>Number of volts and phases for the electric service:</li> <li>120 Volts Single Phase</li> <li>120-208 Volts Three Phase</li> <li>120-240 Volts Single Phase</li> <li>277-480 Volts Three Phase</li> </ul> |  |  |  |  |  |  |
| Status        | issued_for_design                                                                                                    |  |  |  |  |  |  |
| Status Date * | Current date or next day's date from the calendar.                                                                                                    |  |  |  |  |  |  |
| Assigned To * | Meter Order Manager                                                                                                    |  |  |  |  |  |  |
| Remarks       | Enter any remarks about assigning the Meter Order.                                                                                                    |  |  |  |  |  |  |

5. Click Save.

#### Chapter 4 | Setting Up Accounts and Meter Orders for Customers

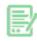

#### **6.** Click **Print Meter Order**.

EUBS displays a PDF of the Meter Order.

7. Print the Meter Order. For details, see <u>Printing Reports</u>.

#### 8. Click Back to list.

The row with the orange header shows master details for the new account. The rows below the green header show details about the Meter Orders for the account.

| Cu   | stomer                                              |          | Account                               | Meter     | Route  | Tariff               | Meter Order (MO)    | Meter S        | tatus Statu  | s Billing Address                                                      |      |               |                   |             |                      |                 |        |                  |    |
|------|-----------------------------------------------------|----------|---------------------------------------|-----------|--------|----------------------|---------------------|----------------|--------------|------------------------------------------------------------------------|------|---------------|-------------------|-------------|----------------------|-----------------|--------|------------------|----|
| A    | ngrand,                                             | Jacque   | in 10011800108                        | 9         | 540    | R- Residential       | issued_for_design   | not_ava        | ilabe new    | ew 33 Rue Saint-Jean, Garcin, Trou Du Nord, Nord Est, Vers de Lombardo |      |               |                   |             |                      |                 |        |                  |    |
| Bac  | Back to Customer Account Information                |          |                                       |           |        |                      |                     |                |              |                                                                        |      |               |                   |             |                      |                 |        |                  |    |
| Deta | Details found: 1 Page 1 of 1 Records Per Page: 20 🗸 |          |                                       |           |        |                      |                     |                |              |                                                                        |      |               | ~                 |             |                      |                 |        |                  |    |
|      |                                                     | <u>c</u> | istomer Account                       | Issue Dat | e Size | (Amps) Config        | uration Service Dro | p <u>Meter</u> | Meter Multip | lying Factor                                                           | Seal | Seal Tampered | Status            | Status Date | Assigned To          | <u>Remarks</u>  | Locked | Meter Order Numb | ar |
| Ø 8  |                                                     | _di A    | 00118001089<br>ngrand,<br>acquelin(R) | 4/21/201  | 6 50   | Amps Single<br>Phase | 2                   |                |              | 1.00                                                                   |      |               | issued_for_design | 4/21/2016   | 1 Isac,<br>Line Crew | Go on<br>Friday |        | 849,237.0        | 0  |